## 家庭学習ご案内文書の差し込み印刷手順

① eライブラリ先生⇒設定⇒学級・生徒の設定⇒生徒アカウント一覧⇒対象年度を指定 ⇒学年・学級選択⇒ファイル出力⇒出力⇒保存

※中学校の場合は、学年の数値を変更してください。(7→1,8→2,9→3)

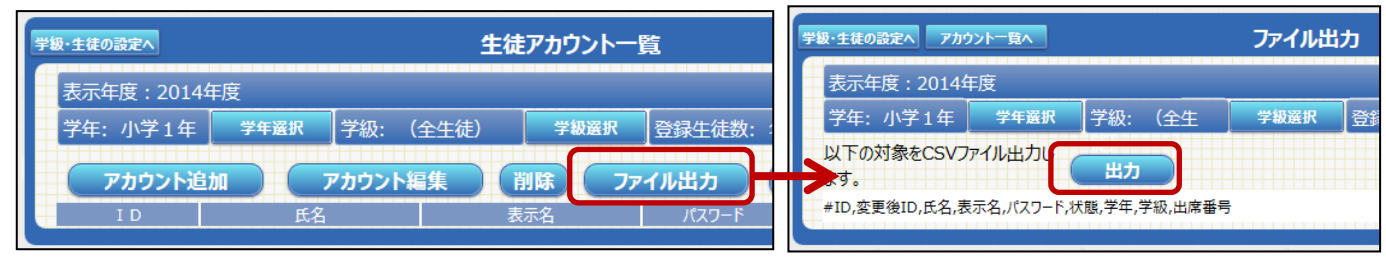

② お客様サポートサイトから「ご家庭向けご案内文書(差し込み印刷用)」をダウンロードする。

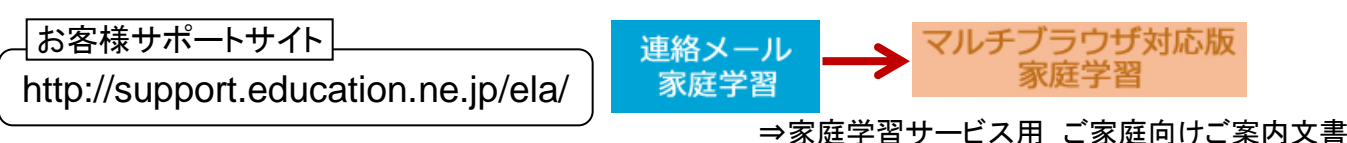

③ 「■学校コード」を直接入力する。(④の操作の後でも編集可能)

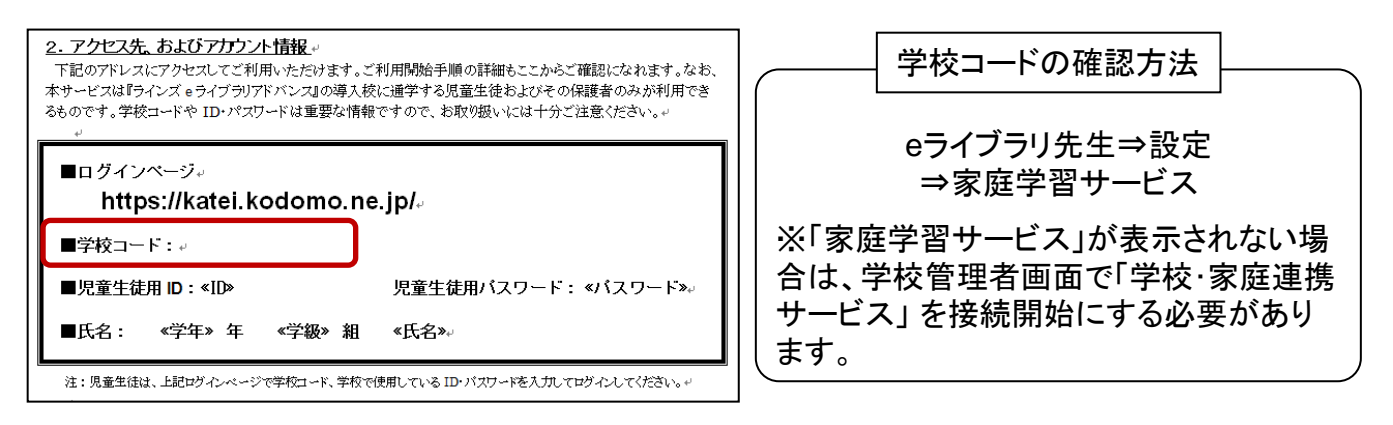

 $\widehat{A}$ 「差し込み文書」タブを選択する<del>。 」</del> (Word2010,2007の場合)

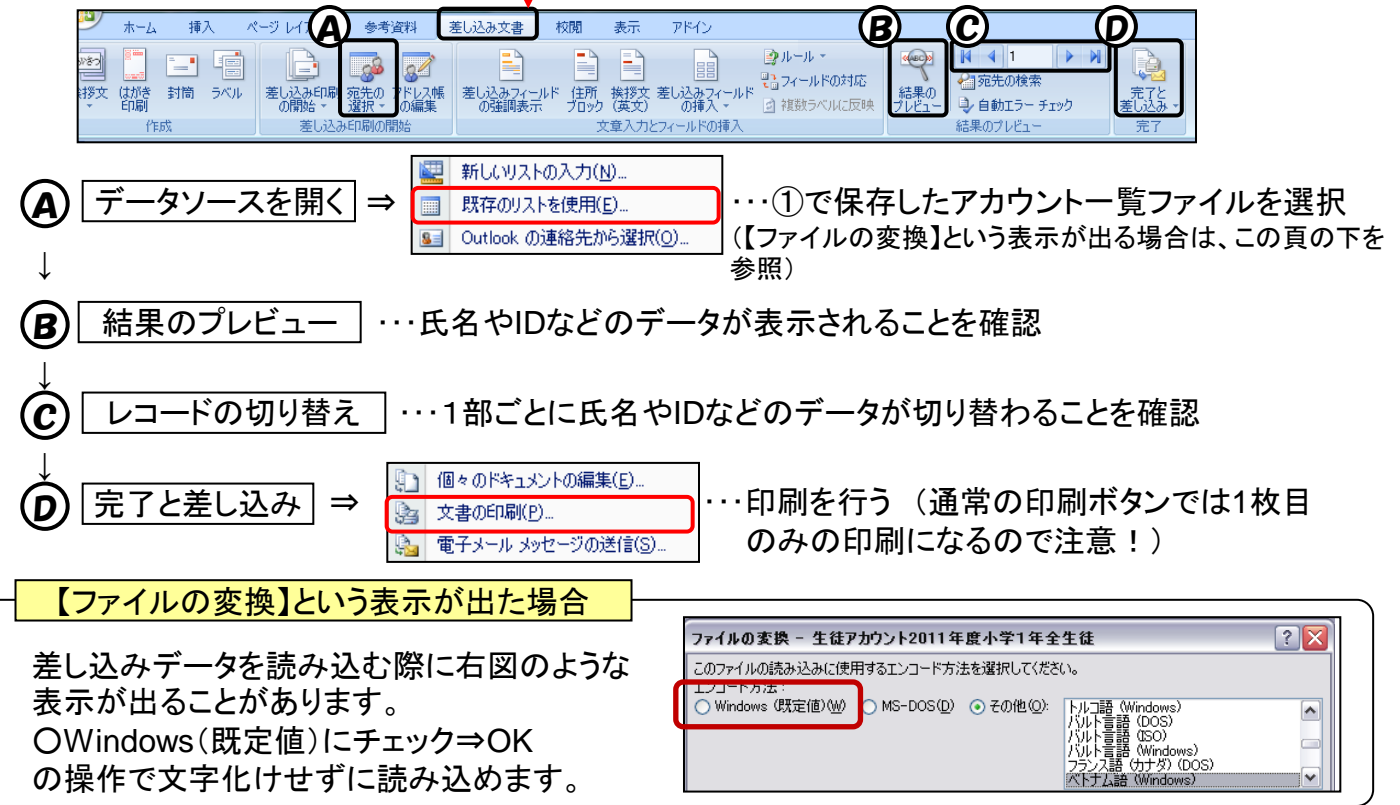